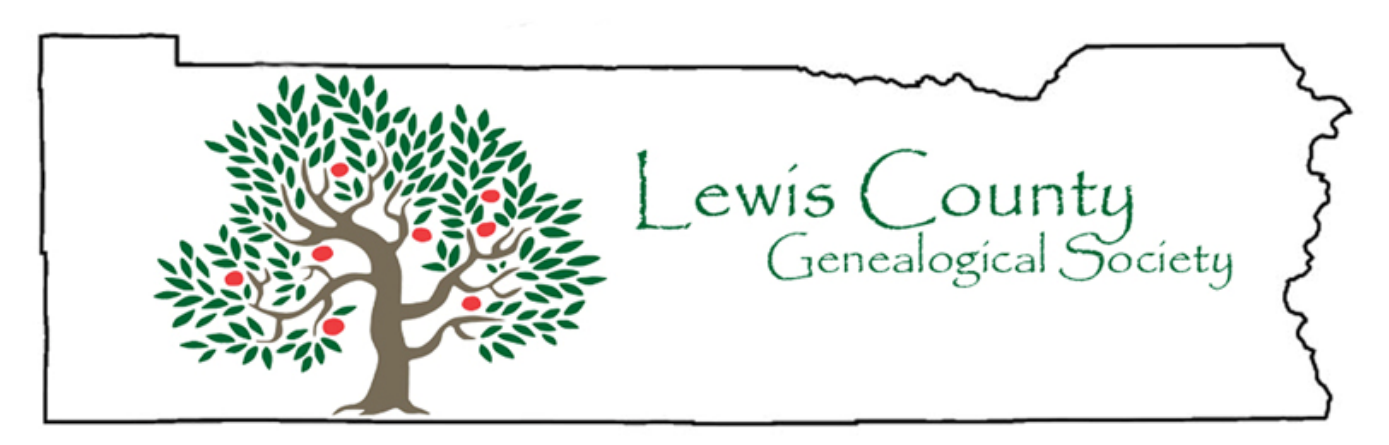

Visit us at <http://walcgs.org/> Email: [wa.lcgs@hotmail.com](mailto:wa.lcgs@hotmail.com)

# Volume #24 Issue # 6 Nov-Dec 2014

## **Officers**

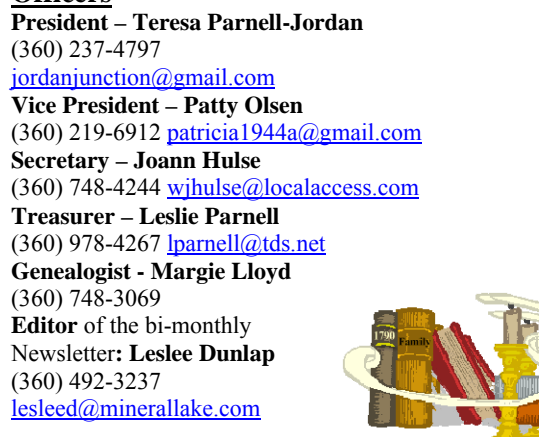

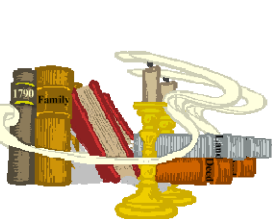

# **LCGS MEETINGS**

**November 18, 2014** – **Annual "Show & Tell."** Bring anything from your genealogical research journey you want to share. The meeting will begin an hour early with a potluck at 6:00 PM with doors open at 5:45 PM. LCGS will supply the plates, utensils, napkins. Please bring your own beverage and a favorite potluck dish and a serving utensil for your dish. The location is at St. John's Lutheran Church, 2190 Jackson Hwy, Chehalis, WA 98532.

# **Please bring donation for the Holiday Food Box, our contribution to the church for allowing us to meet there.**

During the meeting, we will have the election of officers for 2015-2016. Following is the slate of officers presented by the nomination committee at

**PLEASE NOTE….** Due to the remodeling of the PUD meeting room where we regularly attend our meetings, **our meeting location HAS CHANGED until further notice!** Watch your meeting notices in the newsletter for the location of each upcoming meeting. At this time meetings are at St. John's Lutheran Church, 2190 Jackson Hwy, Chehalis, WA 98532

the October meeting: President - Sam McReynolds; Vice-President - Patricia Olson; Secretary - Leslee Dunlap; and Treasurer - Sandi Gaffney. Volunteers and nominations will be taken from the floor prior to voting.

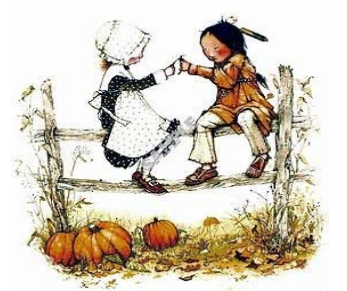

 **NO MEETING IN DECEMBER SEE YOU IN JANUARY**

# **DUES ARE DUE**

**2 015** Membership Dues remain the same as last year, \$12 for single and \$15 for family in the same household. Please fill out a new membership form as additional connections, searches, address, phone, or email may have changed. If a membership form is not available when mailing your dues, just jot down updated information on a piece of paper. Membership forms are available at the meetings.

**Thank you for being a member.**

# EVENTS, SEMINARS. . . . .

#### **Connie Lenzen, CG Brick Wall: Passenger Lists November 15, 2014**, 2:00 PM.

Don't miss this exciting presentation at the Genealogical Forum of Oregon library when Connie Lenzen, a certified genealogist, works through a brick wall problem posed by a member. This program will dispute the saying, "You get what you pay for," because this presentation is **absolutely free for anyone who would like to come**, but promises to provide a wealth of information for those who want to learn more about passenger lists and how to find their ancestors on them.

# **Area events being planned for 2015:**

**April 25, 2015**, Tacoma-Pierce County Genealogical Society will host their Spring Seminar so put this on your calendar. Connie Lenzen will be the presenter.

**Washington State Genealogical Society presents: A Day With David Rencher**, AG, CG, FIGRS, FUGA. Professional Genealogist since 1977; Chief Genealogical Officer for FamilySearch; Past-President of Federation of Genealogical Societies; B.A. in Family and Local History; Irish course coordinator and instructor Samford University; Accredited Genealogist with ICAPGen in Ireland research; Certified Genealogist with the Board for Certification of Genealogists; Fellow of the Irish Genealogical Research Society. The WSGS conference will be held at the Quality Inn Motel in Ellensburg, WA on **June 27, 2015**.

*If you know of a seminar or event of interest to members of our society, please e-mail your newsletter editor.*

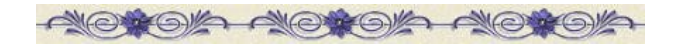

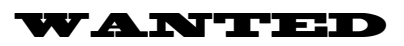

# "getting to know our MEMBERS"

# We'd like to get to know YOU! HAVE YOU TURNED IN YOUR BIO?

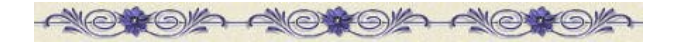

### **PEDIGREES** ‐ The Pedigree book for members will be at each meeting. Feel free to glance

↔↔↔↔↔↔↔↔↔↔↔↔↔↔↔↔↔↔

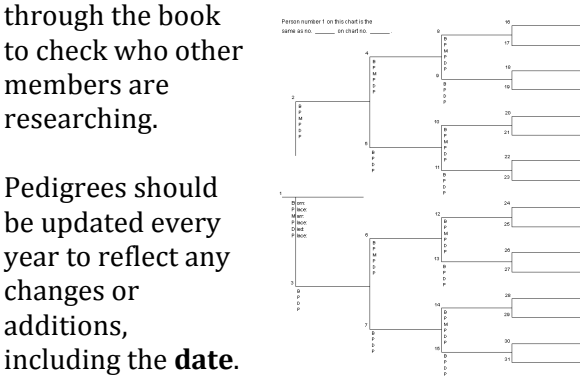

DO WE HAVE YOUR PEDIGREE? We like to print a one page pedigree in each newsletter.

# WSGS Communicates Society News Using Blog Format

↔↔↔↔↔↔↔↔↔↔↔↔↔↔↔↔↔↔↔

*Excerpted from a Blog posting by Donna Potter Phillips, WSGS Vice-President* 

The Washington State Genealogical Society's blog, <http://washgensoc.blogspot.com/>, was launched in May 2014. In dozens of postings since that date, the WSGS Board endorsed the continuation of the tradition of the WSGS newsletter begun in 1983 (the year WSGS was founded). The newsletter format of collecting and then disseminating genealogical information served WSGS for many years under many editors, among them Hazel Rasar and Bonnie Jean MacDonald.

In May 2014 the Board, at the Yakima Board meeting, voted to discontinue the newsletter and embrace the blog format. The purpose and goal of the blog is to keep in contact with WSGS members and member societies in a more timely fashion and report the news of the happenings in the genealogical community.

- 1. Society news, projects in progress and completed, anniversaries, meetings, workshops and events. 2. General genealogical news from the national
- community.

3. "News flashes" or things we need to know right now, especially in regard to legislation.

- 4. Area related queries.
- 5. WSGS news and happenings

Visit our WSGS Blog at <http://washgensoc.blogspot.com/>

# *We live as long as we are remembered , Old Russian Proverb*

# Websites to Check Out

**<http://oregonnews.uoregon.edu/> Historic Oregon Newspapers on-line. Searchable and very useful.** 

**<http://library.uoregon.edu/govdocs/micro/titles.html> Inventory of Oregon Newspapers on Microfilm, by county. These films are available for purchase or may be borrowed through your local library.** 

**<http://genealogytrails.com/> The goal of Genealogy Trails is to help you track your ancestors through time by transcribing genealogical and historical data for the free use of all researchers. Began in March 2000 by providing data for the state of Illinois and expanded to cover the other states in March of 2006.** 

## **<http://genealogytrails.com/cwstones/intro.html>**

**Transcription of the National Archives Microfilm Publication M1845, 22 rolls; Records of the Office of the Quartermaster General, Record Group 92; National Archives, Washington, D.C. by Genealogy Trails volunteers. Information from the cards in the collection is laid out in an easy to read table and includes: Name, Rank, Company, Regiment, Cemetery, City, County, State, Grave, Death Date, Stone Supplier, Contract Date and Transcriber's Notes.** 

**[http://arcweb.sos.state.or.us/pages/records/local/co](http://arcweb.sos.state.or.us/pages/records/local/county/inventories.html) [unty/inventories.html](http://arcweb.sos.state.or.us/pages/records/local/county/inventories.html) Inventory of Oregon Records, by county. Very useful when looking for anything in the state of Oregon.** 

**<http://www.hebrideanconnections.com/>On this website you will find thousands of records relating to the genealogy, history, traditions, culture and archaeology of the Western Isles (or Outer Hebrides), a chain of islands off the west coast of Scotland. The material is drawn mostly from the archives of local historical societies (comainn eachdraidh), with valuable input from Hebrideans and their descendants around the world. At the moment, information is being contributed by societies covering the areas of Uig, Bernera, Kinloch, Pairc, Carloway, Tolsta, North Lochs, Ness and Barvas & Brue in Lewis, together with Berneray in the Sound of Harris. Over the next few months, the number of records will increase significantly.** 

**For those needing a very early 20th Century perspective on United States immigration, this 1903 map of "Race and Occupations of Immigrants by Destination" from the US Bureau of Immigration covering the period 1892-1903 may be worth a look. [http://archive.lib.msu.edu/maps/MSU-](http://archive.lib.msu.edu/maps/MSU-Scanned/UnitedStates/1903_immigration300.jpg)**

**[Scanned/UnitedStates/1903\\_immigration300.jpg](http://archive.lib.msu.edu/maps/MSU-Scanned/UnitedStates/1903_immigration300.jpg)**

**[http://www.ancestorhunt.com/genealogical\\_prison\\_r](http://www.ancestorhunt.com/genealogical_prison_records.htm) [ecords.htm](http://www.ancestorhunt.com/genealogical_prison_records.htm) Was your ancestor a black sheep, madman, prisoner, miscreant, rebel, troublemaker?** 

**Your link suggestions are appreciated. Please e-mail them to your newsletter editor at [LesleeD@minerallake.com](mailto:LesleeD@minerallake.com)**

#### **\*\*\*\*\*\*\*\*\*\*\*\*\*\*\*\*\*\*\*\*\*\*\*\*\*\*\*\*\*\*\*\*\*\*\*\*\*\*\*\*\*\*\*\*\*\*\***

## **5 Steps to Digitize Family Photos**

**Reprinted with permission from Family Tree University Newsletter, Family Tree Magazine**

**Scanning your old family photographs is simple and inexpensive, and once you have digital copies, you can easily restore, organize and share them. Using genealogy software, you can add photos to your family files. You can share photos via email or post them on Facebook and on photo-sharing websites. You can have prints made for display while keeping the originals safely stored away out of the light. And just in case something should happen to an original photo, digital copies in multiple locations serve as a backup. Get started scanning your pictures in five easy steps.** 

#### **1. Equip yourself.**

**You'll need a computer and a scanner to scan your old family photos. A Mac or Windows computer will work with most scanners. Nowadays, even low-end computers are powerful enough to handle most photoediting tasks, but if you're working with a large number of photos or digital video, you might need extra memory and hard disk storage space. An external hard drive is one option, or you could store photos in the "cloud" on a website such as Flickr.** 

**Even a basic flatbed scanner will likely fit your needs for digitizing photographs and documents (see step 3 for more on settings). Some even come with adapters for scanning negatives and slides (see page 57 for tips on these). Most multifunction printers, though, don't perform as well on photos as standalone scanners do.** 

**Your scanner probably came bundled with basic photo management software, but you might find it worthwhile to use something more powerful. Even free programs, such as Google's Picasa, offer all the features most people need. Picasa works with both Windows (XP, Vista, 7 and up) and Macs (OS X 10.5 and up).** 

#### **2. Get prepped.**

**Some people wear white cotton gloves to handle their photos, but the gloves can be cumbersome and make it difficult to pick up prints. It's OK not to wear gloves, as long as you wash your hands with soap, rinse them well, and handle photos and negatives only by the edges. Remove staples, paper clips, rubber bands and string from the pictures. If you're working with a photo** 

# LCGS Vol. 24 Issue 6 Nov-Dec 2014

**collection, try to preserve the images' original order and scan them in that order. Adjacent photos can offer clues to an unidentified one.** 

**Keeping your scanner glass clean is a constant challenge. Instead of spraying glass cleaner on the glass, spray it on a lint-free towel and then use it to wipe the glass. Use a soft brush or a dust blower, like those used to clean a camera lens, to remove dust from each photo before you scan it. Canned air is fine for blowing dust off slides, but its force could damage old prints.** 

**If you want to scan photos mounted in an album, take them out if you can. (Photograph each page so you can put the pictures back in the same spots after scanning.) If the photos are permanently mounted, see if you can separate the pages and scan each page. If you can't, move the scanner to the edge of the table and hold one page of the album as flat as possible on the scanner, letting the facing pages hang down along the side.** 

#### **3. Check your settings.**

**Before you scan your first image, check the settings in your scanner software. Three important settings you should look for:** 

**Color: Scan in color-not grayscale-even for black-andwhite or sepia images. Although the color options produce larger files, scanning in color gives you more options for improving the images when you edit them.** 

**Resolution: Choose a high resolution: 300 dots per inch (dpi) is satisfactory for reprinting a picture at the same size as the original, but you might want to print an enlargement later.** 

**File format: If your scanner software gives you the option, save scanned photos in an uncompressed file format, such as TIFF, for optimal image quality.** 

#### **4. Start scanning.**

**The exact scanning process varies by scanner, but it'll be similar to these steps for scanning prints using Picasa 3.9 photo management software and a Canon scanner, which uses the ScanGear scanner driver.** 

**Set the photo facedown on the clean scanner glass. Be sure to scan the whole photo, not just the most interesting part-you can always crop it later. Open Picasa and click the Import button. Select your scanner under Import From. The ScanGear driver offers three tabbed options for scanning prints:** 

**Simple mode lets you scan a single photo at a maximum resolution of 300 dpi in three steps. Advanced mode gives you more scanner settings, with a maximum resolution of 1,200 dpi. Multi Scan lets you quickly scan up to 10 items at a time at a maximum resolution of 600 dpi without doing**  **any image correction.** 

**Because we've recommended using 800 or 1,200 dpi, we'll use the Advanced mode. Under Input Settings, select Color as the Color Mode. Click Preview, and your scanner will do a "rough" scan. This gives you a chance to straighten a crooked photo and remove any dust or lint. If you're scanning just one photo, you can click the Zoom button to enlarge the image. Adjust the rectangular scanning area by dragging the edges.** 

**Next, click Scan. Once the picture has been scanned, select the folder and name a new subfolder where you want to save the files, then click Import All. Doubleclick on an image to select it. Select Rename from Picasa's File menu and enter a name for the image file. You might include an ancestor's name, the date and location; for example: carter\_john\_1897bowieTX.** 

**5. Label and edit your images.** 

**After scanning and saving the images, you also can use Picasa (or probably, whatever photo-management software you have) to label and improve them.** 

**Labeling your images with "tags" and captions makes it easy to find the photo you need and quickly identify who's in it. Double-click on a photo in the library, then click on Make a Caption! below the image and type in a caption.** 

**Click on the Tags icon (or select Tags from the View menu) to show or hide the tags panel. Click on the People icon (or select Select People from the View menu to tag people. If Picasa sees faces, it will prompt you to tag them with names. If it doesn't catch all the faces, you can click on Add a Person Manually.** 

**Don't edit the original image. Instead, make a copy to work on and keep the original file unchanged. You could add a tag such as -ed to the end of the name of the file you edit.** 

**In Picasa, use the edit functions on the left to improve the images by cropping them, fixing flaws and correcting color, brightness and contrast. The simplest and quickest option, I'm Feeling Lucky, does an overall fix.** 

**Once you've digitized your family photos, take the time to back up the files so a computer crash or house fire can't wipe out your scans. Save copies to an online backup service, to an external hard drive (stored in a separate location from your computer) and/or to highquality recordable DVDs. Share copies with family, too-the more copies out there, the safer your digitized photos.** 

**\*\*Family Tree Magazine's Family Tree University offers a course on "Digitizing Your Family History" and many other helpful on-line courses at <http://www.familytreeuniversity.com/>** 

# *THE RECORDING OF A CEMETERY*

BY THELMA GREENE REAGAN

Today we walked where others walked On a lonely, windswept hill; Today we talked where other cried For Loved Ones whose lives are stilled.

Today our hearts were touched By graves of tiny babies; Snatched from the arms of loving kin, In the heartbreak of the ages.

Today we saw where the grandparents lay In the last sleep of their time; Lying under the trees and clouds - Their beds kissed by the sun and wind.

Today we wondered about an unmarked spot;

Who lies beneath this hollowed ground? Was it a babe, child, young or old? No indication could be found.

Today we saw where Mom and Dad lay. We had been here once before On a day we'd all like to forget, But will remember forever more.

Today we recorded for kith and kin The graves of ancestors past; To be preserved for generations hence, A record we hope will last.

Cherish it, my friend; preserve it, my friend,

For stones sometimes crumble to dust And generations of folks yet to come Will be grateful for your trust.

*Found on USGenWeb's Tombstone Transcription Project home page.*

# **Quick Tips for Genealogists**

*Edited by Juliana Smith*

# **Putting a Face with the Tombstone**

While I am taking pictures of headstones for our family history book, I include a picture of the person or persons that go with the headstone. It makes it much easier for all of us to remember who Uncle George was if his picture is included. Also, a plus is that we get to see the clothing that was worn in his day. – *K. Sullivan, Michigan.*

# Genealogy: Use your camera

# to document your research

*By Barry J. Ewell, Reprinted with permission.* 

# **Use your camera in your library, archive, or**

**museum research.** Consider using your digital camera as a tool for documenting and capturing information you find in your research. If you have never used your camera in your library research, practice in your local library under all types of conditions, including very low light. Again, the time to learn isn't at a cemetery 2,000 miles from home.

# **Digital photography is all about lighting and**

**location.** The first problem you will always face when it comes to photography is lighting. I use flash less than 10 percent of the time. Instead of flash use natural lighting (near a window), light stands with diffusion screen and lights, or a self-contained photo studio (includes tripod, diffusion lights and screen, and copy stand—I like Photo Studio In-A-Box from American Recorder Technologies; you can find more information at their website, [http://www.americanrecorder.com\)](http://www.americanrecorder.com/). Shooting documents with flash indoors usually creates a "hot spot" caused by using a flash too close. When you have no choice but to use a flash, use it sparingly, such as in a group setting or for a gravestone that is in a shaded area. Be aware: many libraries and research facilities prohibit flash photography, so come prepared to shoot without a flash.

- Note 1: Sunlight is known as "white" light and gives what we recognize as true or natural colors. Any other type of light source has light of a different color temperature and gives off different color tones.
- Note 2: Digital cameras try to automatically adjust for different kinds of lighting but sometimes need additional help. The camera's "white balance" setting provides this help. This setting "reads" the light coming into the camera lens and, by assuming the brightest area in the image is white, attempts to balance the entire image so that the bright area looks white. All other colors should then appear natural.

**Photographing in libraries.** When planning to take photographs in a library, the following tips may be helpful:

 Know their policy about digital photography before you go. Eight percent of libraries have allowed me to use a digital camera with some criteria.

# LCGS Vol. 24 Issue 6 Nov-Dec 2014

- Do not use flash. Using a flash is usually prohibited due to the photosensitivity of artifacts.
- Set up a photo stand or tripod.
- You may need to sign an intended uses statement.
- You may need to have one of their staff handle rare objects.
- Only take photos of intended artifacts.
- No photos are usually allowed of the building's interior or of people (especially in government buildings).
- Set up camera in a corner away from others, so as not to disturb.
- If possible, set up near a window to gain the most from natural light.

# **Photographing museums and archives.**

When planning to take photographs in a museum or archive, the following tips may be helpful:

- Check first to see if photography is allowed. Most museums and archives will allow photography without a flash.
- Objects covered with glass or plastic are best shot at an angle. Glass and plastic will reflect a flash or act like a mirror and reflect your image under natural light, so consider photographing the object at an angle.
- Snap a separate picture of a caption or a label of the exhibit.
- Use the tripod along with your camera's selftimer and the "night" or "low light" setting. Lack of good lighting is usually the norm in museums. Use the tripod to steady your image. When you encounter very low-light situations, try putting your camera on the "night" setting and enabling your self-timer. With the steadiness of the tripod and camera settings you should be able to get some good quality photos.
- No tripod? Then brace yourself. If it is too dark and there is no tripod, leaning against a wall or a pillar or supporting your camera against a bench, a chair, or a staircase rail will be a good remedy in that situation. If a subject is important enough, by all means take an extra shot.

**Photographing Microfilm.** Note: These are the backlit or rear projection readers that shine a light through the film and use a series of mirrors or lenses to display an image of the film on a vertical or flat surface. The image displayed on either style can be easily photographed.

 Depending upon your circumstances, you may or may not need to mount your camera on a tripod. I have been able to raise my camera up near the projection lens, click the shutter button, and get a clear photo with no distortion. If you choose to

use a tripod, place your camera on a tripod in front of the reader screen.

- Place a white paper on the reader surface as the target area for shooting. Note: Try other blank sheets of colored paper (pink, blue, or yellow) to see if these colors help you with readability of the image.
- Adjust the camera or tripod position so the information you want to copy fills the LCD frame.
- Use the "macro" mode if necessary. This will depend on your camera model and how far away it is from the microfilm reader.
- Make sure the flash is turned off.
- Set the camera's self-timer, if needed.
- Gently press the shutter button halfway to lock the exposure and focus.
- Press the button completely down. If using the self-timer, move away from the camera and wait for the self-timer to trip the shutter.
- Take several shots. Consider using the "best shot" selector" or auto-bracketing your shots if your camera has these features, or use manual bracketing if it doesn't.

# **Photographing at the cemetery or graveyard.**

Over the centuries, several different types of stones have been used to create gravestones. Some of the stones are quite porous and fragile, while others are resistant to damage. Be careful when attempting to improve the readability of the inscription. The following is a brief list of types of stone used in various time periods:

- Prior to the nineteenth century: sandstone or slate.
- Nineteenth century: marble and gray granite.
- Late nineteenth century to the present: polished granite or marble.

**Take photos of the cemetery entrance, sign, book of records, and church.** Before you start taking photos of headstones, make sure you capture the details of the cemetery, including the name, street signs, proximity, and church adjacent to the cemetery. All these details will help you and others that follow know where you have been.

**North, south, east, west—Best time of day for photographing headstones.** Sunlight emphasizes imperfections in the stone and can make the carving look flat. Headstones facing west are best photographed at midday. Headstones facing north should be photographed in the late afternoon. Headstones facing south are well-lit all day. Headstones facing east are best photographed in the morning hours.

# LCGS Vol. 24 Issue 6 Nov-Dec 2014

# **Large headstones require close-ups of**

**inscriptions**. Taking photos of large headstones alone sometimes makes the inscription too small to read. Take a photo of the large headstone and then move in close to take a photo of the inscription.

# **Family grave plots require group and individual**

**photos of each headstone.** A family plot constitutes two or more graves. Take a group photograph of the graves that shows the number and proximity. Take photos of each headstone separately. If you are photographing a cemetery, photograph and label all family plots the same—for example: group plot, headstones left to right, top to bottom.

# **Consider taking photos of all headstones in a**

**small community cemetery**. If your family came from a small town and your roots go back many generations or many decades, chances are you are related to most, if not all persons buried in the cemetery. If you have traveled a great distance to capture family graves on film, take an extra hour or two and capture the other headstones on film, you can sort out details later. You will often find direct family members buried among other families.

# **Look at the base, top, sides, and back of**

**headstones.** In addition to the inscription, look around the headstone for other important information that can be inscribed about the individual, family, maker of the headstone, and writings of the deceased.

## **Take eye-level photos of headstone inscriptions.**

When taking photos of headstone inscriptions, try to take the photo of the inscription at eye-level. You will find information much easier to read in the photo.

**Talk to the sexton.** Can't find a family member's gravesite? See if you can talk to the sexton and ask to see the cemetery plot map. The sexton may have records you can simply photograph. Some cemeteries bury several layers deep to conserve space. In these situations, the headstone on top may only be for one of the several persons buried in the plot. Sometimes headstones are not available because the family is too poor for a headstone, but the sexton will have details of who is buried where.

**Take time to clear grass and other foliage away from inscription**. Take time to clear any cut, dried grass away from and on top of the headstone before taking a photograph. If a branch is grown over the headstone, pull it back and take a photo. Clear overgrown grass to the edge of the marker or headstone. Important information or epitaphs may be separated from the main inscription (for example, a bronze marker denoting group or religious affiliation, service in branch of military, or that the individual fought in specific war).

### **Use a little chalk for the hard-to-read, old**

**headstones.** Letters on the old stones are often hardly legible. Take a little piece of white (or black or any other dark color) chalk and fill letters. Or rub the white chalk on the flat surface next to the letters.

# **Tilt your camera to the angle of the headstone.**

Older stones tend to lean or slant. Tilt the camera to the angle of the stone and your image will straighten up nicely.

# **Shoot black and gray polished marble at an**

**angle.** Gray or black polished headstones are sometimes hard to read or can reflect a camera's flash, making the image illegible. Shoot polished headstone at an angle and then view on LCD for clarity. Re-shoot at a different angle if needed.

## **Try using a flash on headstones covered with**

**shade or on cloudy days**. If the inscription you just took a picture of is hard to read, try using your flash. The light should provide you just enough extra light to fill in the dark shadows so you can read the lettering. Try using a flash from angles, if needed.

## **Try a soft brush or natural sponge and water to remove surface soil.** Gentle brushing should remove surface dirt and bird droppings. Never use hard objects or stiff brushes to clean the stone.

**Try sponge and water on light-colored stone.** The stone will darken from the water and darken the inscription on the stone.

**Keep a written record.** Some of the items to consider as part of the written record include location, a map of the cemetery with the stones numbered, when photographed (time, date, and frame number), and transcription of the epitaph. Post your photos of headstones on family websites or sites such as Virtual Cemetery or Dead Fred.

When you take the time to adequately prepare for your field research, you will find greater success and better insight into the next steps you need to take in your research on the Internet and in the field. I have prepared additional resources that you can download from the companion website that include a suggested genealogy packing list, personal packing list, and related resources.

Items, Ideas and Web Links for the January-February newsletter are due by December 31st

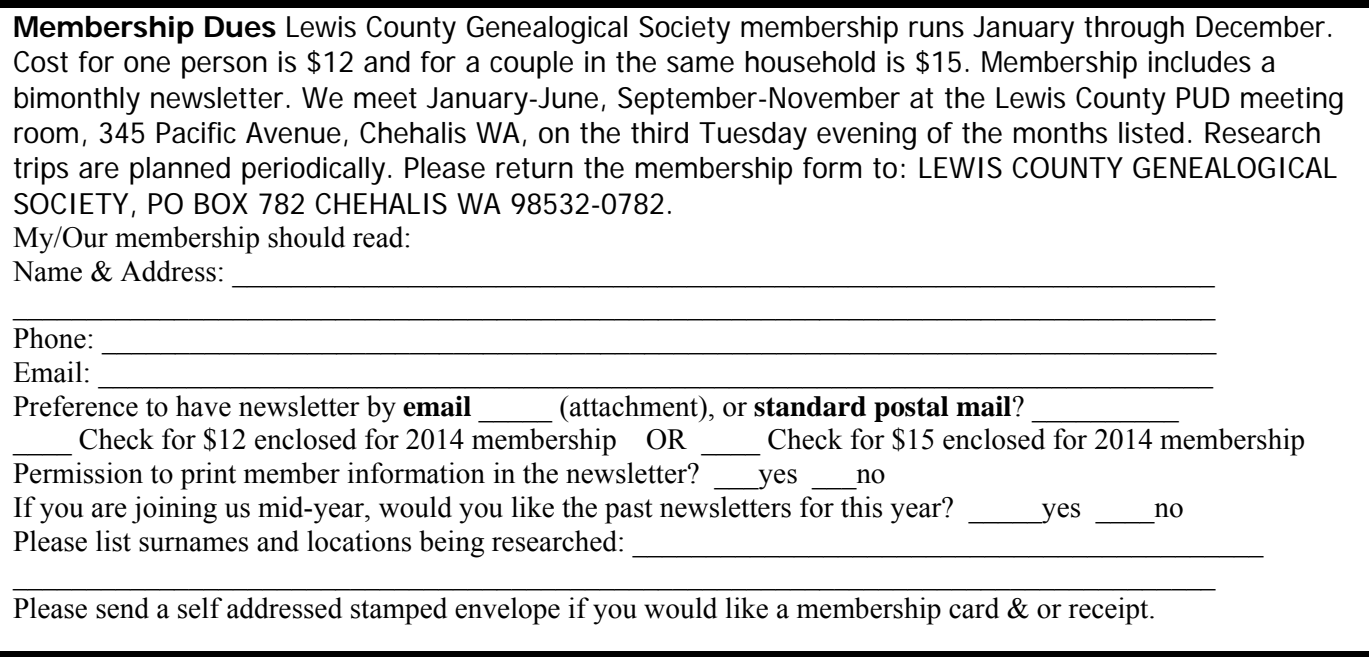

Items for the January-February newsletter are due by December 31st

**Lewis County Genealogical Society PO BOX 782 Chehalis WA 98532-0782** 

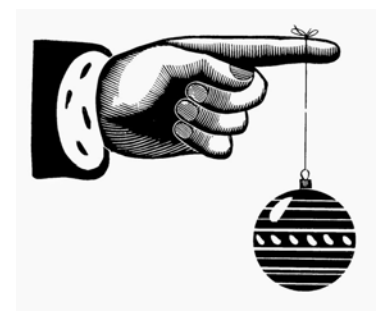